# **Updating Addresses and Phones**

## **A. Adding Permanent Address for International Student (and adding a phone number)**

Permanent addresses are required for all international students enrolled at UW-La Crosse.

- 1. Login to WINGS.
- 2. From the Home screen, click the **Campus Community** link in the left hand menu
- 3. Navigate to **Campus Community > Personal Information (Student)** > **Biographical (Student)** > **Addresses/Phones** > **Addresses**

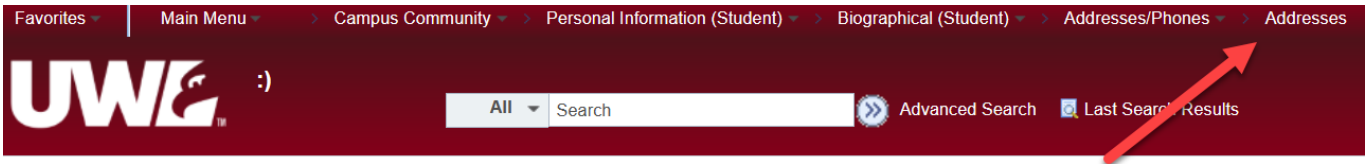

#### **Addresses**

Enter any information you have and click Search. Leave fields blank for a list of all values.

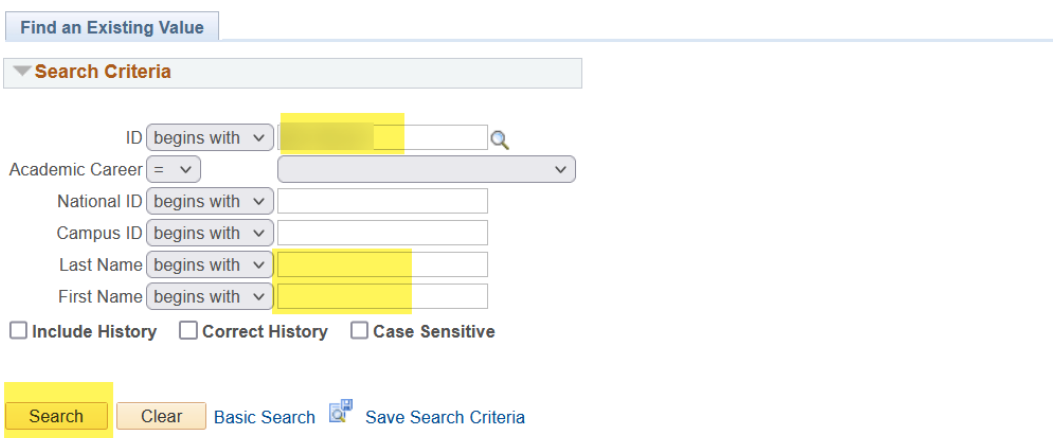

- 4. In this example, you will look up by last and first name. You may also use Empl ID, National ID, or Campus ID.
- 5. Click in the **Last Name** field and enter the start of or all of the last name.
- 6. Click in the **First Name** field and enter the start of or all of the first name.
- 7. Click the **Search** button.
- 8. This sample student has three addresses on file, which you can tell by the 1-2 of 3 listed on the right of the top bar. There is a **Home**, **Local,** and **Campus**. Click on the View All link to see all 3 addresses on the same page. You will be adding a **Permanent** address since the student is an international student.

In this example, his Permanent address is different than his Home address. However, the Permanent address can be the same as the Home address. For international students, it is necessary that the address from their country be listed as Permanent, even if it's already listed as the Home address.

#### Addresses

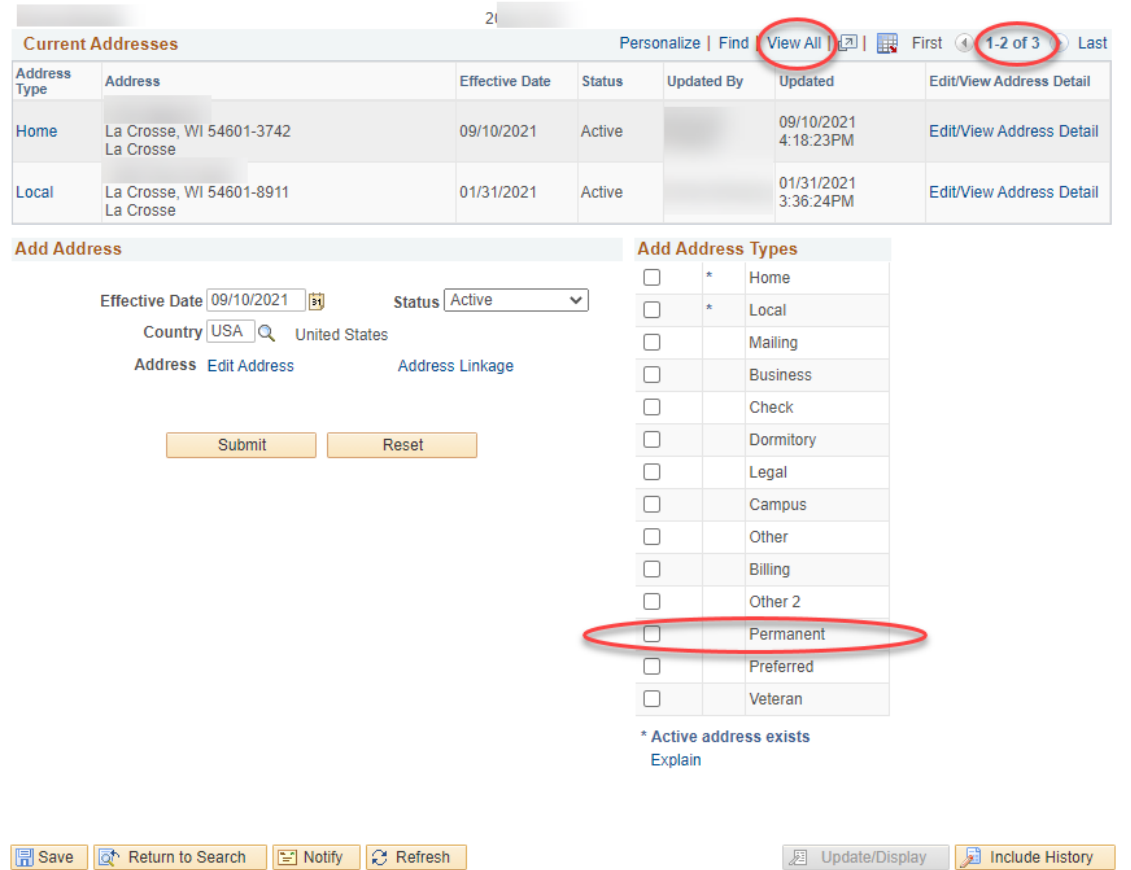

9. Select **Permanent** in the **Address Type** column. Notice that there is no \* next to it. That's because no Permanent address has been entered yet.

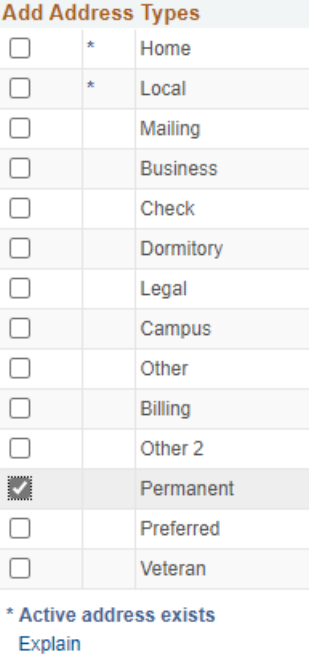

10. Go to the **Add Address** section and click on the magnifying glass next to the **Country** field. This will bring up the list of countries. Select the correct country for the student. You will then be taken back to the Addresses screen.

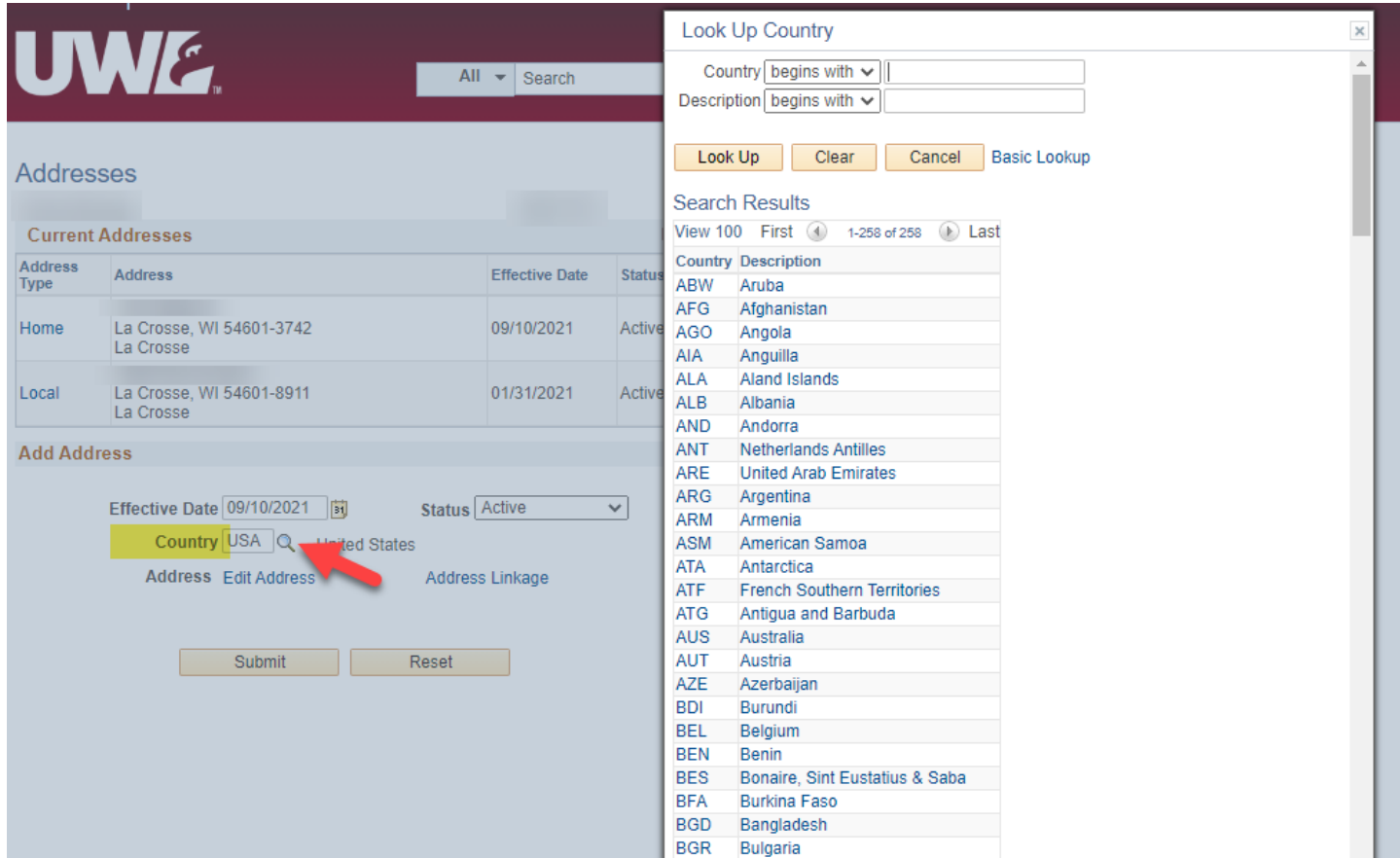

11. Click the **Edit Address** link.

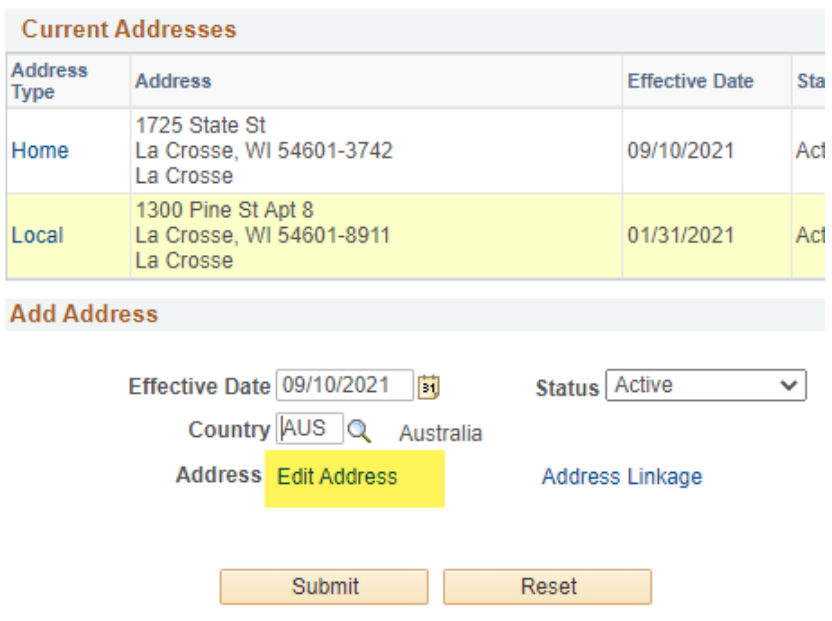

12. Enter the student's international address, following the format of that country. Click **OK**. If the wrong country was selected, click **Change Country** at the top.

#### **Edit Address**

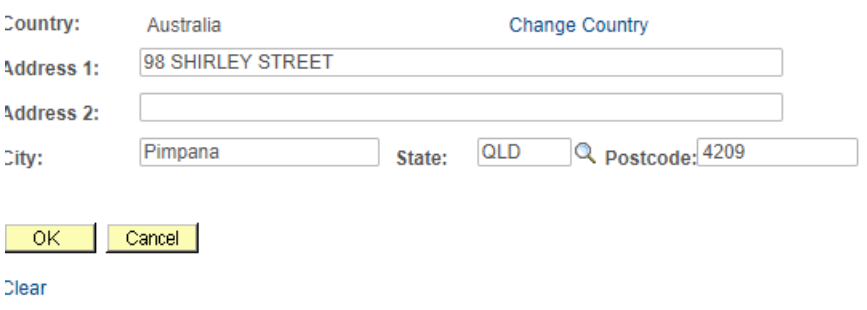

 $\Box$  Override Address Verification

13. On the Addresses screen, click **Submit**. The address will then be added to the other 3 existing addresses above.

#### Addresses

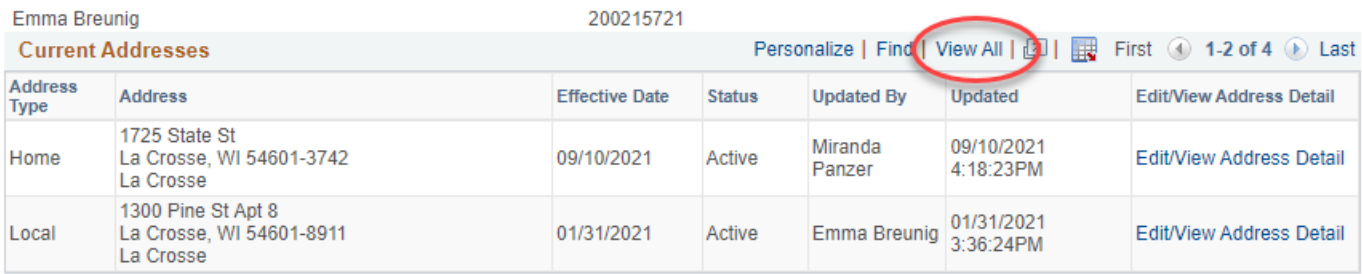

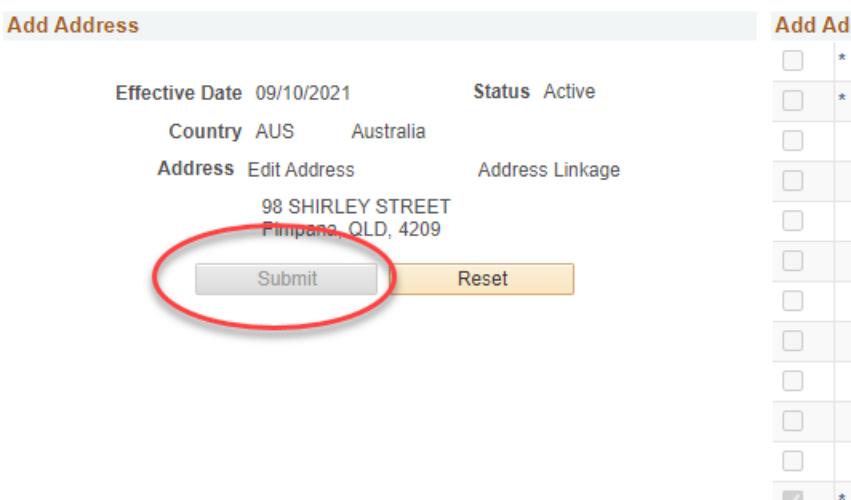

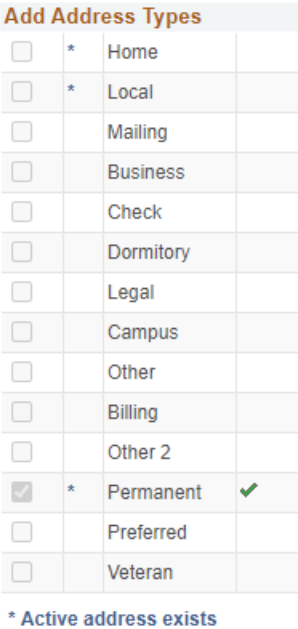

Evalain

14. Since the screen only shows 2 addresses at a time, click on **View All** (changes to View 2 after being clicked) to see the **Permanent** address. Notice that no **Updated By** name is listed. That's because there is still one more step to save the address.

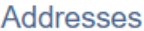

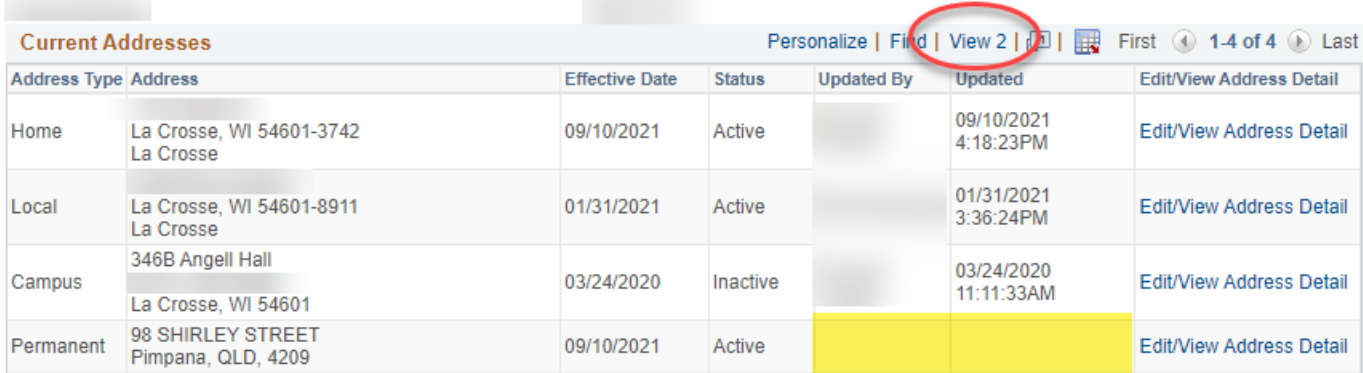

15. Go to the bottom of the screen and click **Save**. Your name should then appear under the **Updated By**  column above, along with a date under **Updated**.

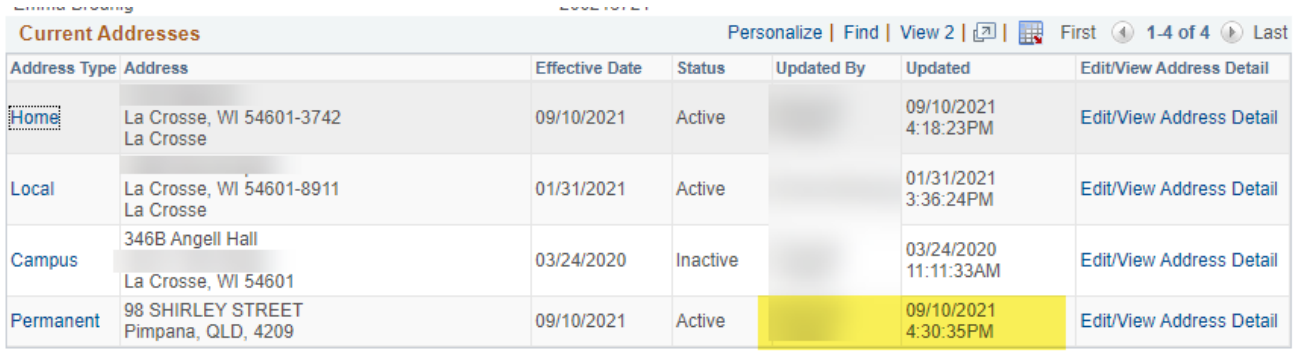

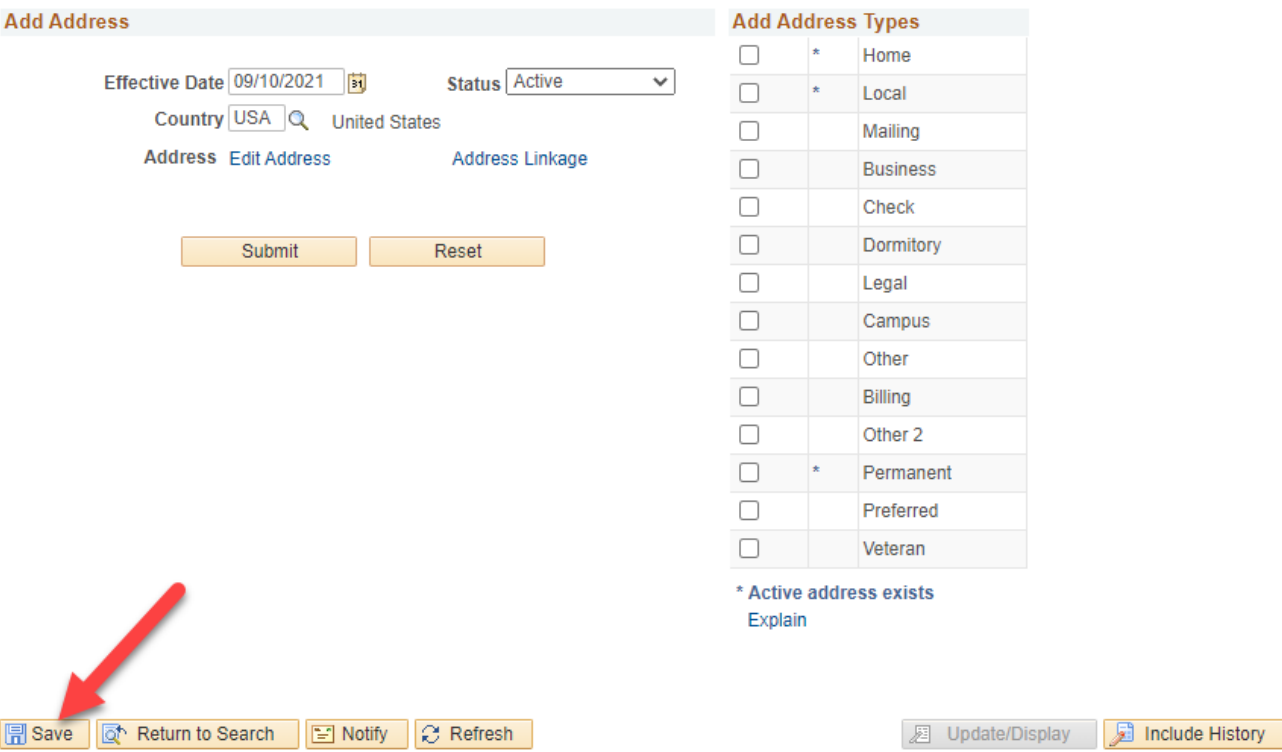

16. To enter a phone number, go to the **Addresses/Phones** in the top menu navigation and open that menu. Select **Phones**.

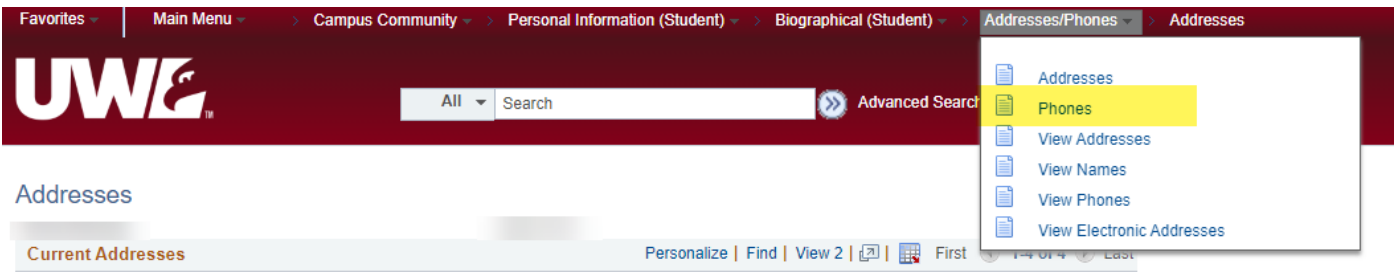

- 17. Enter the phone number using the appropriate phone type. For international numbers, be sure to enter the **Country Code**.
- 18. Click **Add** to add a second number. You can enter one phone number for each type.
- 19. Click **Save** when done.

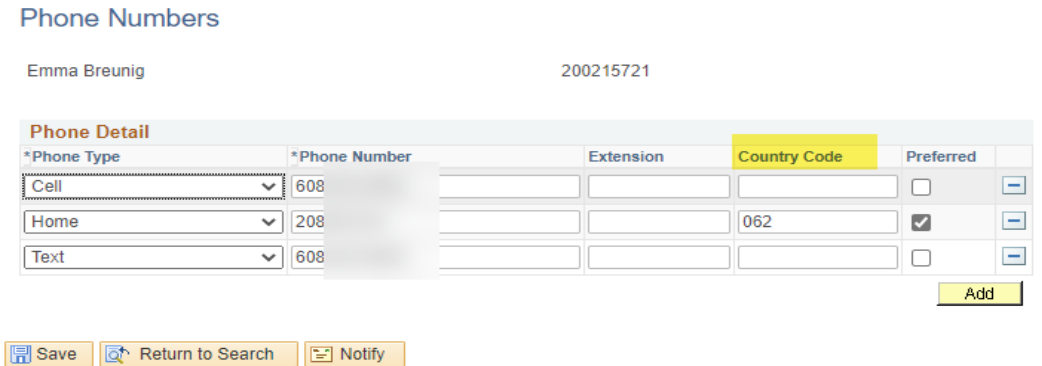

## **B. Updating an Existing Address Type**

- 1. Login to WINGS.
- 2. Click the **Campus Community** link.
- 3. From the Home screen, click the **Campus Community** link in the left hand menu
- 4. Navigate to **Campus Community > Personal Information (Student)** > **Biographical (Student)** > **Addresses/Phones** > **Addresses**

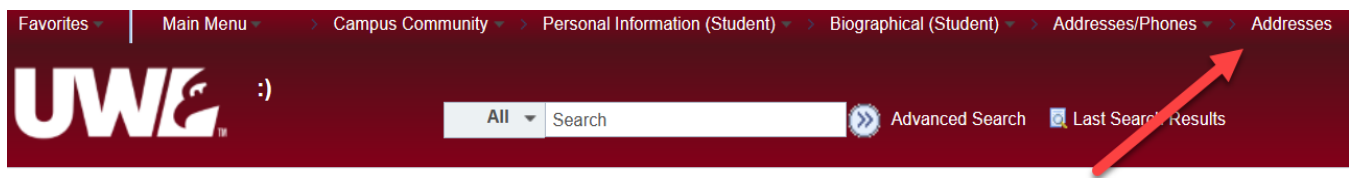

- 5. In this example, you will look up by last and first name. You may also use Empl ID, National ID, or Campus ID.
- 6. Click in the **Last Name** field and enter the start of or all of the last name.
- 7. Click in the **First Name** field and enter the start of or all of the first name.
- 8. Click the **Search** button.
- 9. This sample student has three addresses on file, which you can tell by the 1-2 of 3 listed on the right of the top bar. There is a **Home**, **Local,** and **Campus**. Click on the View All link to see all 3 addresses on the same page. You will be adding a **Permanent** address since the student is an international student.

## 10. Click the **Edit/View Address Detail** next to the address type you are updating.

## Addresses

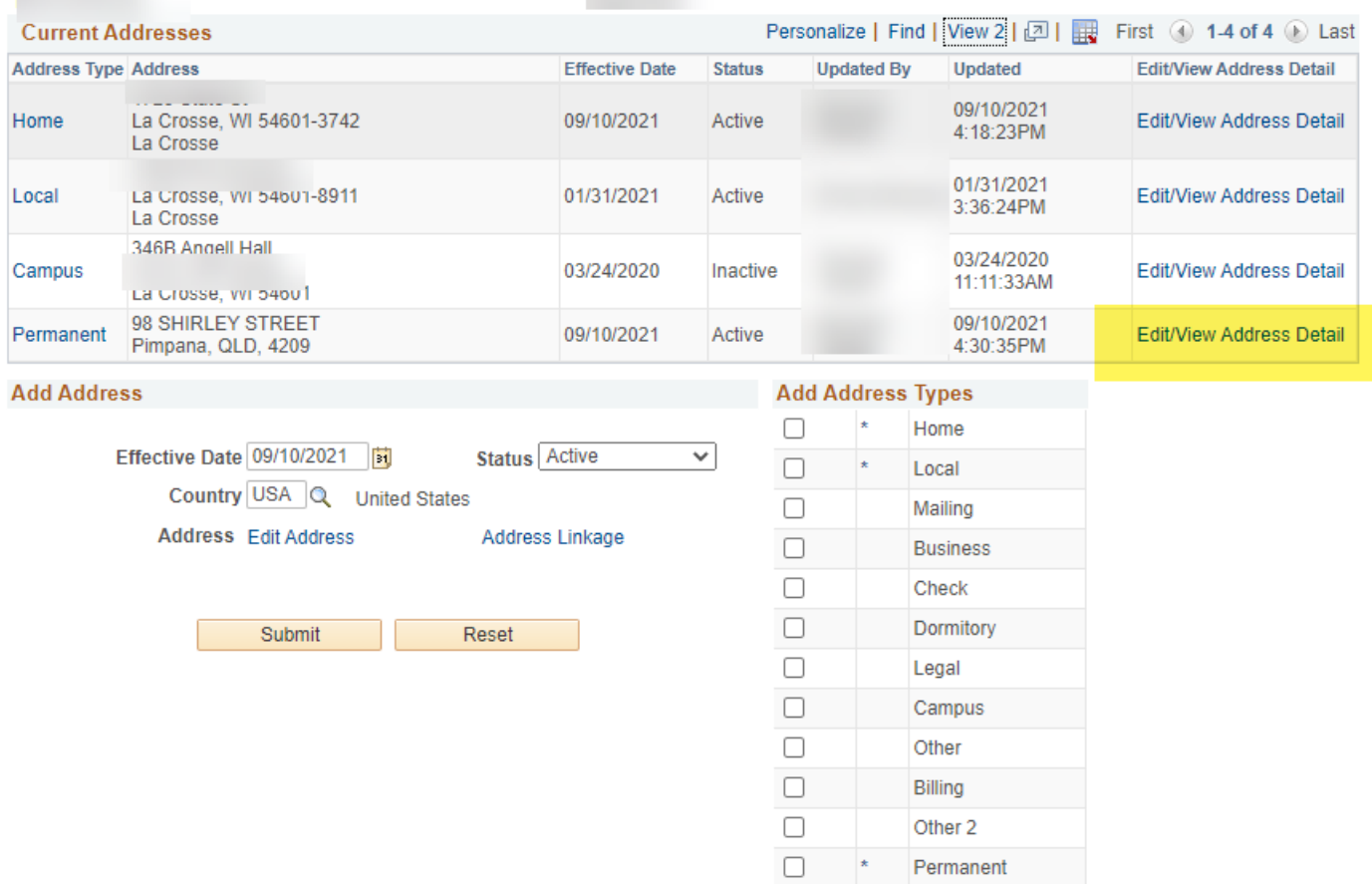

11. On the **Address History** screen, click the plus sign to add a new address. Another row will appear above the old address.

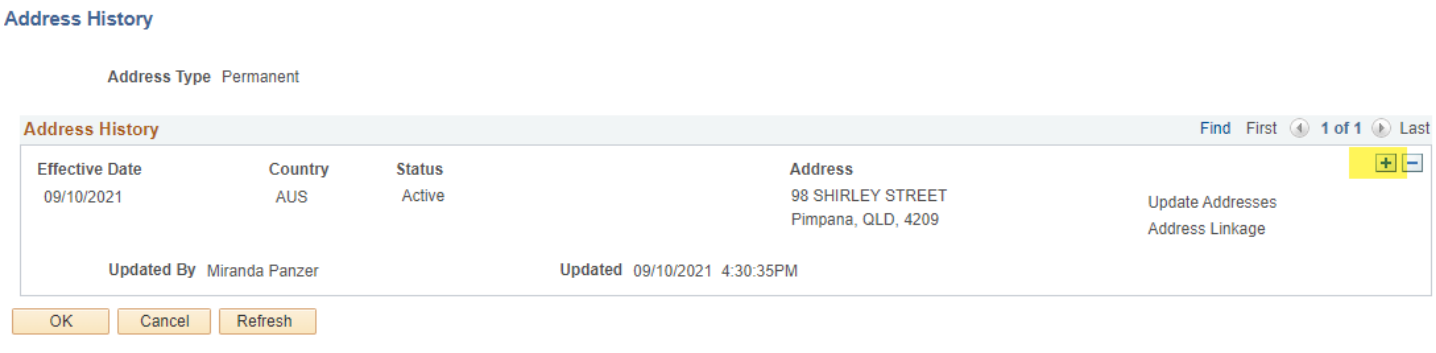

## 12. Click the **Update Addresses** link.

#### **Address History**

**Address Type Permanent** 

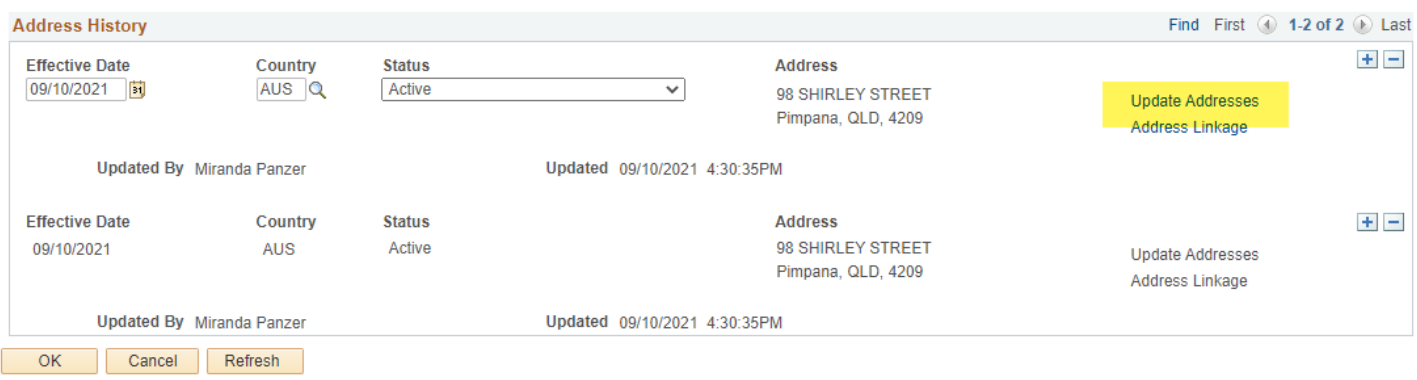

13. On the **Edit Address** screen, be sure the correct country is selected before entering the address. Click the **Change Country** link to change the address for the country.

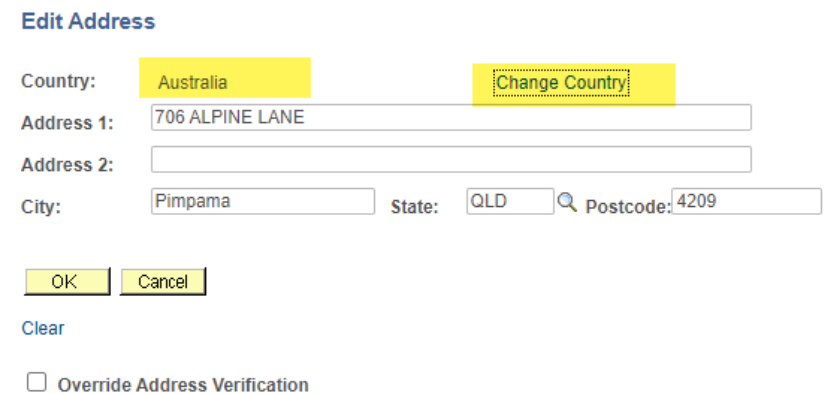

- 14. Select the correct country from the pop up menu.
- 15. Enter the correct address, using the normal format for that country. Be sure to include a **Postal** code. All addresses in all countries will have some form of postal code. Click **OK**.
- 16. You are now back on the **Address History** screen. Note that the **Effective Date** for the address is different. You cannot update an address twice using the same Effective Date. If correcting an error, select the next day for the Effective Date. Click **OK**.

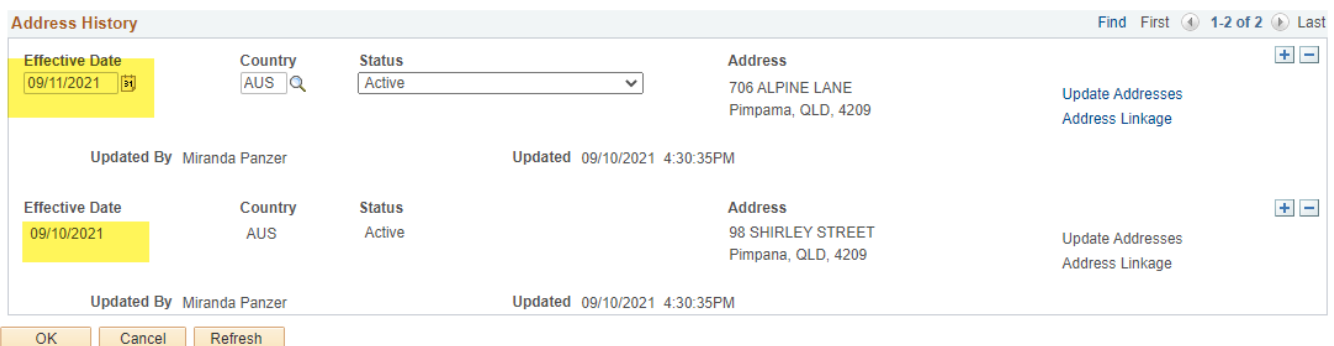

17. Click **Save**. If you chose a future effective date, your change will not appear until that date. If you chose today's date or a past day, your change should show up